#### **Cábula abreviada para matar o bicho**

Tenho recebido muitos pedidos para informar como resolvi a questão do Aviso do Google sobre a perigosidade dos Blogs que estão a usar uma aplicação da BlogUtils.

Tive de recolocar-me de memória na solução porque, como já fui limpo da lista negra do GOOGLE, não me é possível reconstituir com precisão todos os passos.

Deixo ficar, para uso público, esta cábula que construi para auxílio de alguns bloggers que, através dela, já resolveram ou estão a caminho de resolver o seu problema.

Não assumo qualquer responsabilidade pelo o seu uso e desejo-vos boa sorte.

Luís Novaes Tito A Barbearia do Senhor Luís [http://barbearialnt.blogspot.com](http://barbearialnt.blogspot.com/)

## **RETIRE DO SEU BLOG TODO O CÓDIGO DA APLICAÇÃO BLOGUTILS**

Depois siga as seguintes instruções

## **No aviso do GOOGLE:**

Aviso-se visitar este Web site poderá danificar o computador!

#### Sugestöes:

- Regresse à página anterior e escolha outro resultado.
- · Efectue outra pesquisa para encontrar aquilo que pretende.

Em alternativa, pode prosseguir para http://barbearialnt.blogspot.com/ por sua conta e risco. Para mais<br>informações acerca dos problemas encontrados, visite a página de diagnóstico Navegação segura do Google para este site.

Para mais informações sobre como ficar protegido contra software nocivo on-line, visite StopBadware.org.

Se for o proprietário deste Web site, pode solicitar uma revisão do seu site utilizando as<br>Ferramentas para webmasters do Google. Estão disponíveis mais informações sobre o processo de revisão no<br>Centro de ajuda para webma Aviso formecido por Google

Clique em " **página de diagnóstico Navegação Segura**"

**Irá seguir para a "página Navegação Segura":** 

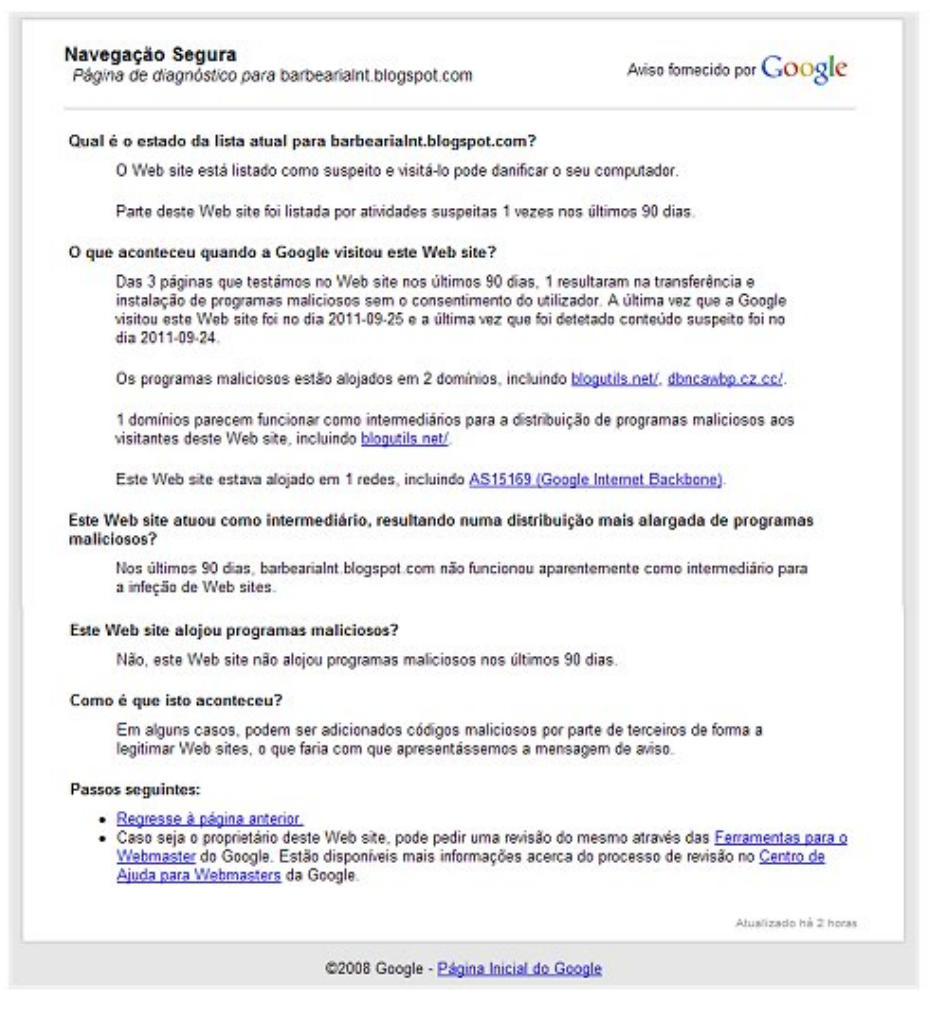

### Clique em: [Ferramentas para o Webmaster](http://www.google.com/webmasters/tools/) <https://www.google.com/webmasters/tools/home?hl=pt-PT>

Acede a uma página onde vai ter de informar que é o proprietário do seu Blog

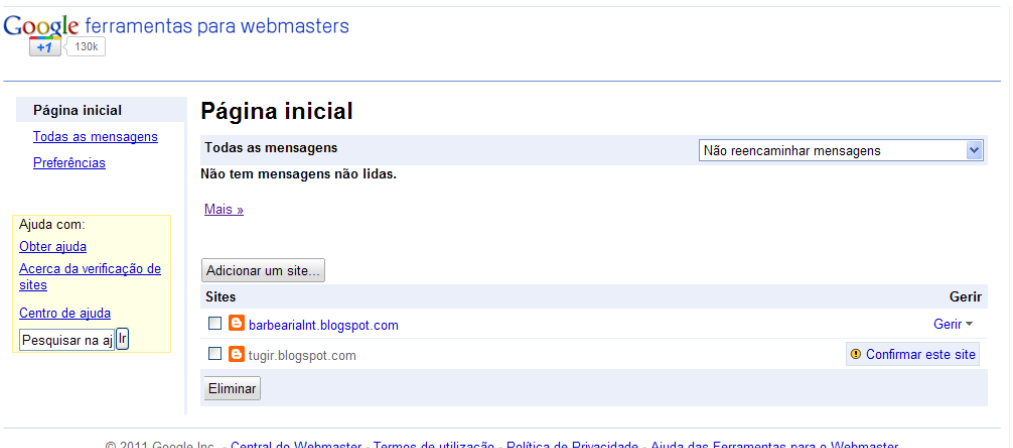

- 1. Se o seu blog não estiver na listagem clique no botão adicionar.
- 2. Se lá estiver e à frente disser "gerir" é porque já não tem o blog confirmado.
- 3. Se lá estiver e disser "confirmar este site" vai ter de clicar em confirmar site.

Se o seu caso for o 2° volte a fazer adicionar (e siga para a instrução seguinte) No caso de ser o 1º ou 3º vai ser apresentada a página parecida com a seguinte

« Voltar

Google centro de webmasters

#### **Confirmar propriedade**

confirmação do site.)

® A confirmação falhou para http://tugir.blogspot.com/ através do método Meta tag (Há 2 minutos). Não foi possível encontrar a meta tag de confirmação. Existem várias formas de provar à Google que é o proprietário de http://tugir.blogspot.com/. Selecione a opção mais prática para si. (Mais informações sobre a

Método recomendado Métodos alternativos Histórico

- Adicionar uma meta tag à página inicial do site Pode utilizar esta opção se conseguir editar o HTML do seu site
- Utilize <mark>a sua conta Google Analytics</mark><br>Pode utilizar esta opção se o seu site já tem um código de controlo do Google Analytics que utiliza o <u>fragmento assíncrono.</u> Terá de ser administrador da conta<br>do Google Analytics. ◯ Utilize a sua conta Google Analytics
- Adicionar um registo DNS à configuração do domínio
- Pode utilizar esta opção se conseguir iniciar sessão na sua entidade de registo de domínios ou fornecedor de alojamento e adicionar um novo registo de DNS. Confirmar | Agora não

Seleccione **Métodos alternativos** e assinale a bolinha onde diz "Adicionar uma Meta Tag à página inicial do site"

A Tag será qualquer coisa do género: <head> <meta content='XXXXXXXXXXXXXX' name='google-site-verification'/> <title></title> </head>  $<$ hody $>$ </body> (Em que o XXXX na tag META CONTENT é um código para o seu blog) **Faça Copy desse bloco inteiro de código** 

# **Não feche a página do Google**

Abra o seu editor do Blogspot Aceda a DESIGN Em Design aceda a Editar HTML

**Cuidado** – é conveniente fazer copy paste de todo o código HTML para um .doc Se tiver algum problema pode repor o seu código como estava.

Abra linhas (umas três) antes da primeira instrução que diz **<head>**

Passe para esse espaço (PASTE) o código que copiou no Google

No fim clique no botão GUARDAR MODELO

# **Volte à página do Google de onde retirou o código.**

Clique no botão "Confirmar" que está no fim da página.

Tenho de memória que existe uma caixa para comentários – escreva lá: "já removi o código do blogutils no meu Blog [http://XXXX.blogspot.com"](http://xxxx.blogspot.com/) (substitua XXX pelo endereço do seu Blog)

Tenho de memória que há lá um botão para pedir a Revisão do GOOGLE

Clique nesse botão e repare se no topo da mensagem que recebe diz que a verificação do proprietário foi feita com êxito. Se não, é porque ou alguma coisa correu mal ou porque demora algum tempo a fazer a verificação. Se estiver tudo correcto (a mensagem for de êxito) aguarde algumas horas para que o Google retire o aviso.

Não retire o código que colocou no seu HTML.

Vá testando o acesso ao seu Blog a partir de uma consulta GOOGLE para se a perceber quando a mensagem desaparece.

O FaceBook demora algum tempo a desfazer o Security que implementou agarrado ao Google. No meu caso demorou quase 24 horas.

Boa sorte e abraços

**Mais uma vez declaro que não assumo qualquer responsabilidade pelo uso destas instruções.** 

**Se tiver dúvidas consulte um profissional.** 

**Este documento é absolutamente gratuito e não tem qualquer restrição para divulgação, embora agradeça que se respeite a sua autoria.**